# Getty Vocabularies Reconciliation Service Using OpenRefine

Step-by-step process from program installation to implementation

May 2019

Gregg Garcia, Getty Digital Documentation by Lindsey Gant

## Step 1. Download OpenRefine

OpenRefine is an open source tool that can be downloaded at openrefine.org.

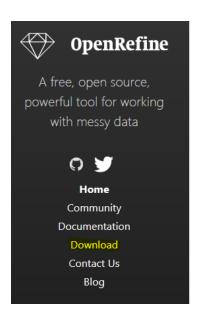

#### Welcome!

OpenRefine (formerly Google Refine) is a powerful tool for working with messy data: cleaning it; transforming it from one format into another; and extending it with web services and external data.

OpenRefine is available in English, Chinese, Spanish, French, Russian, Portuguese (Brazil), German, Japanese, Italian, Hungarian, Hebrew, Filipino, Cebuano, Tagalog

OpenRefine is supported by:

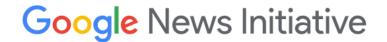

Select the Download option from the left column, as highlighted above. Choose the latest version for either the Windows, Mac, or Linux kit. For this demonstration, I am using Windows.

After installation is complete, unzip the file and save to your desktop. To open the program, select the openrefine exe file (highlighted below).

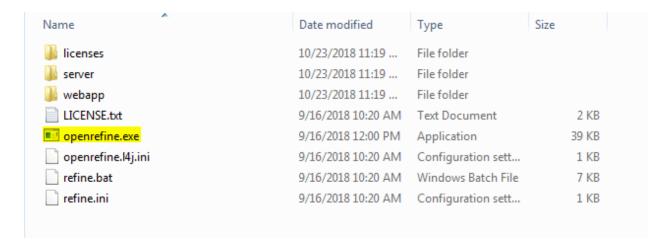

Once the application is selected, a command-line interface will open, initiating the web application. Keep this window open in the background; OpenRefine is a web-based application that works in your browser.

```
_ - X
openrefine
                            refine_server] Starting Server bound to '127.0.0.1:333 д
:10:22.639 [
(0ms)
10:22.733 [
 10:22.733 [ refine_server] Initializing context: '/' from 'C:\User
Gant\Downloads\openrefine-win-3.0\openrefine-3.0\webapp' (94ms)
10:32.730 [ refine] Starting OpenRefine 3.0 [TRUNK]... (999
                                    refinel initializing FileProjectManager with di
                                    refinel C:\Users\LGant\AppData\Local\OpenRefine
  0:38.546 [
                      database-extension] Initializing OpenRefine Database... (58
                      database-extension] Database Extension Mount point /extensi
                (Oms)
                      database-extension| Registering Database Extension Commands
                      database-extension] Database Extension Command Registeratio
                      database-extension] Database Operations Registered successf
                      database-extension] Database Functions Registered successfu
                      DatabaseModuleImpll *** Database Extension Module Initializ
                      (78ms)
                         org.mortbay.logl /favicon.ico (12561ms)
```

Wait a few moments for the application to open.

Once it opens, it should look like this:

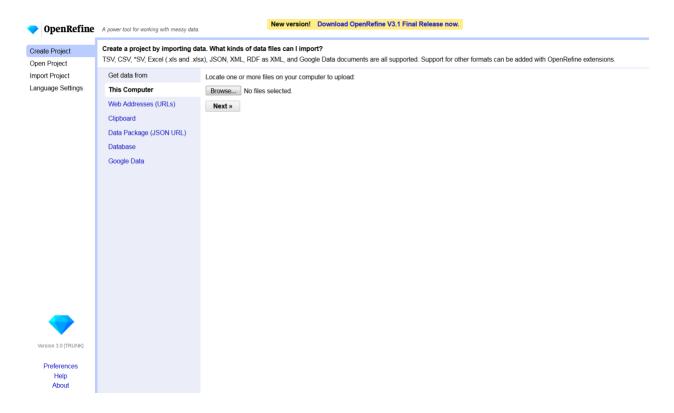

## Step 2. Import spreadsheet

Click the Browse button and upload the existing data (may include Excel, CSV, XML, JSON, etc.).

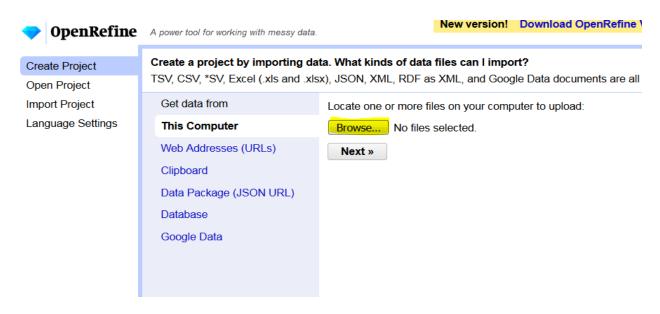

Once uploaded in the Preview section, click Create Project on the top right side.

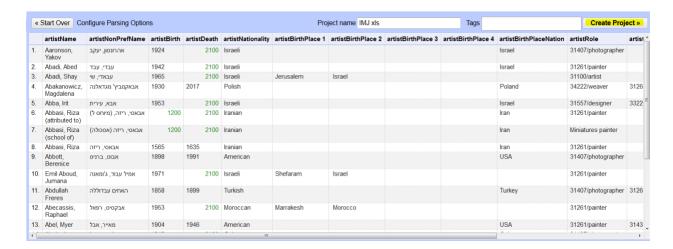

## Part 3. Connect to Getty Vocabs reconciliation service

Choose the column for reconciliation (e.g., artistName). From the drop-down menu, hover over Reconcile and select Start reconciling.

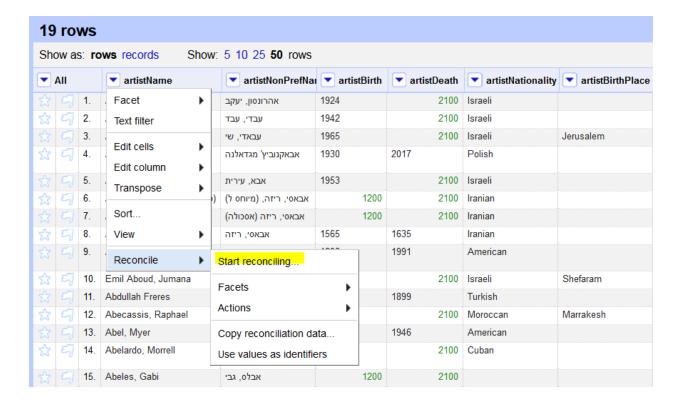

Click the Add Standard Service button at the bottom left of the page.

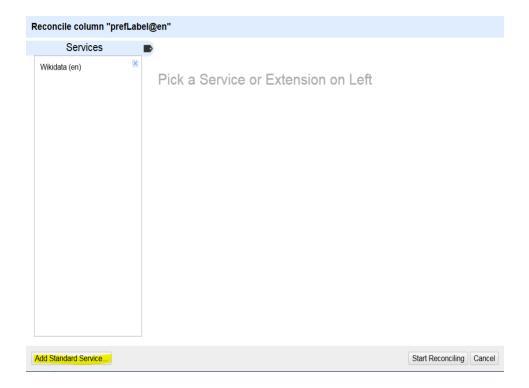

Input the following URL to connect to the Vocabularies service: <a href="http://services.getty.edu/vocab/reconcile/">http://services.getty.edu/vocab/reconcile/</a>

#### Click Add Service.

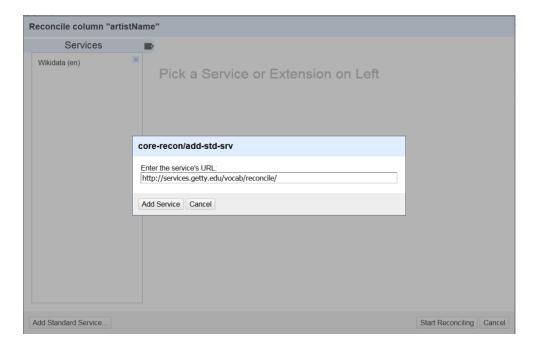

### Part 4. Select corresponding Vocabs properties

To view the Vocabularies options, click the tab symbol (highlighted below) to close the Services tab.

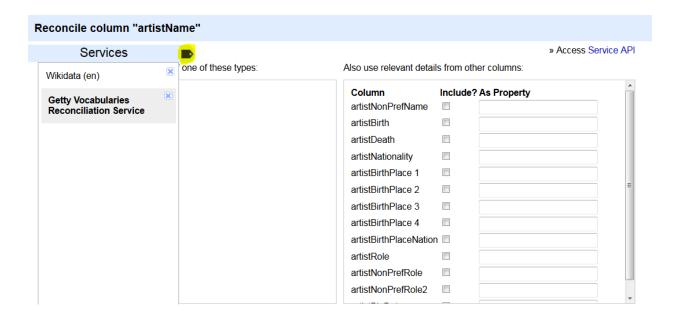

Select one of the Vocabularies: ULAN, TGN, or AAT.

In the As Property column, add the corresponding Vocabularies property fields you wish to reconcile with existing columns in your spreadsheet, as demonstrated below. Please note the list of properties available for each Vocabulary type:

#### For AAT

• note: the concept scope note

broaderExt: any broader concept

label: any variant term

#### For ULAN

- agentType: the role of a person or organization
- nationality: the nationality of a person or organization
- gender: the gender of a person
- description: descriptive text about a person or organization
- birthPlace: a person's birthplace
- deathPlace: the place a person died
- birthDate: a person's date of birth

- deathDate: a person's date of death
- startDate: the date a person or organization began being active
- endDate: the date a person or organization stopped being active
- location: the location where a person or organization was active
- type: can be either schema:Person or schema:Organization
- parent: the parent or facet name

#### For TGN

- broaderExt: any broader place associated with the place being reconciled
- placeType: type of place being reconciled (nation, inhabited place, city, etc.)

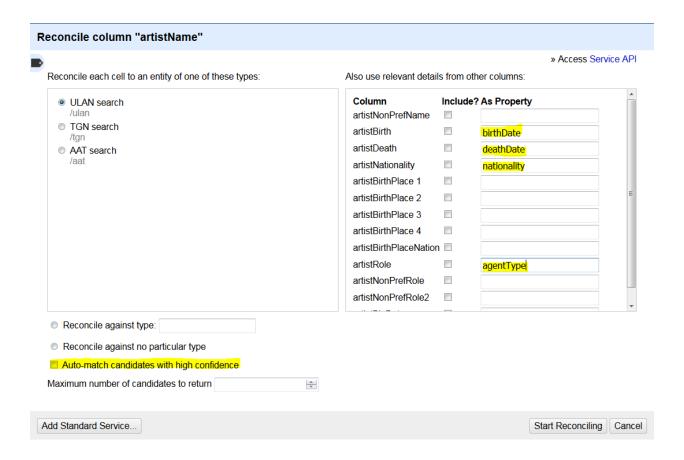

Note: Deselect "Auto-match candidates with high confidence" to prevent the reconciliation of terms to incorrect Getty Vocabularies records.

Click Start Reconciling at the bottom of the screen.

#### Resulting matches:

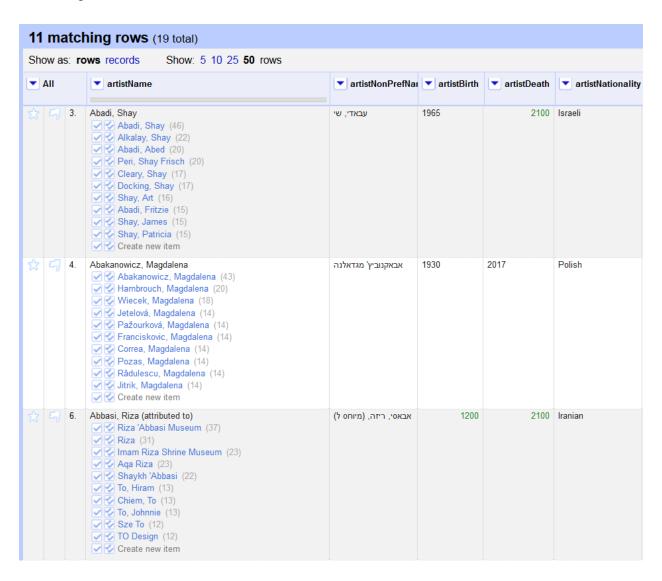

## Part 5. Begin OpenRefine reconciliation

After the reconciliation process ends, follow standard OpenRefine guidelines for reconciliation.

Note: To view the full item record for each returned element, right-click on the highlighted name and select Open Link in New Tab.

#### For AAT reconciliation:

Click the highlighted link for a returned element to view a pop-up with a brief excerpt from the item scope note and its placement in the AAT hierarchy, as demonstrated below:

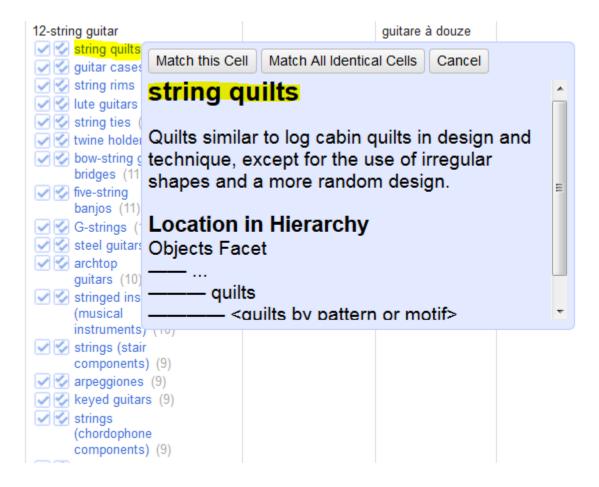

#### For all Vocabularies:

To get Vocabularies IDs for the best match from the results list, select "Add column based on this column."

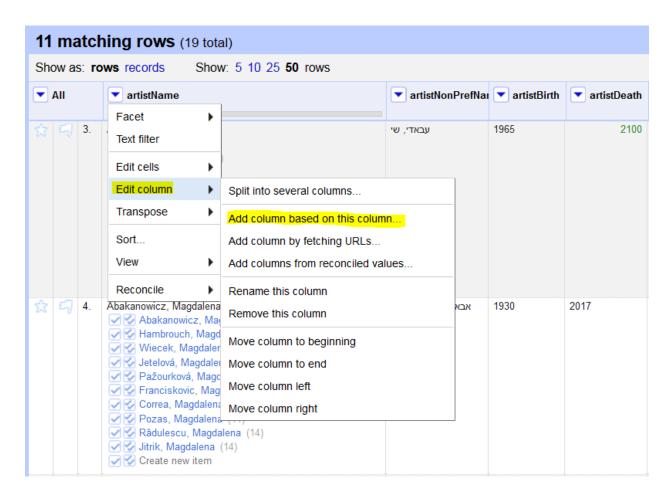

Create a new column name (i.e., ULAN ID). Enter cell values notation for ID: cell.recon.best.id

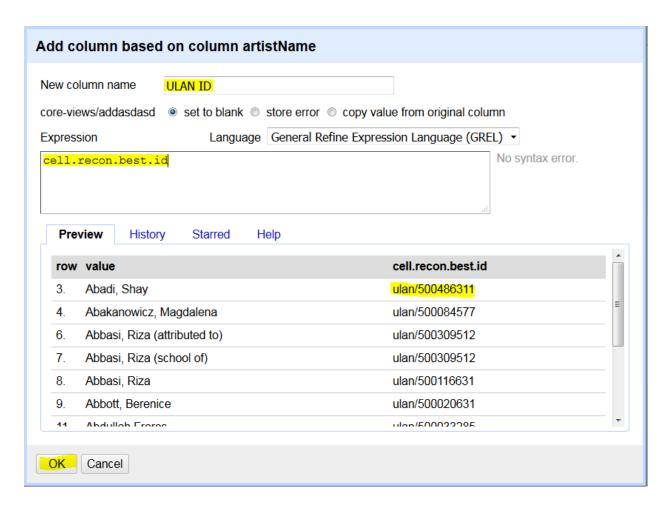

The new column will contain the Vocabulary ID of any matched values.

#### Resulting spreadsheet:

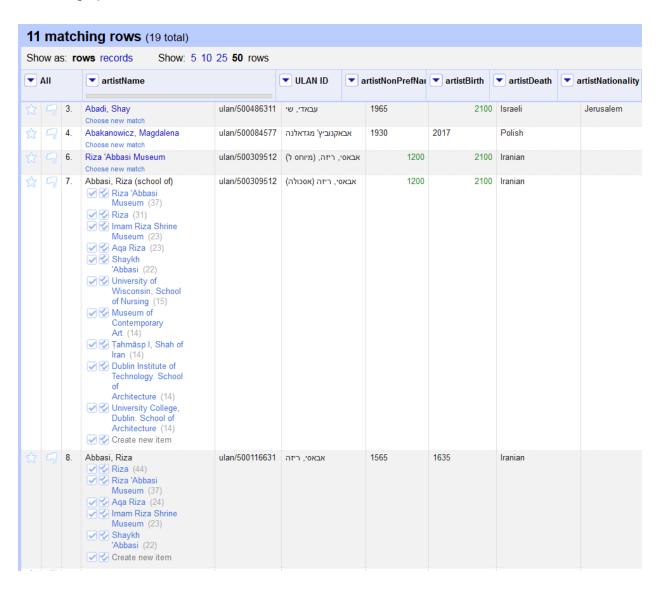

Proceed with OpenRefine reconciliation for the remaining terms in the spreadsheet.